# **Travel Portal – OA Jumpseat/Cabin Seat Listing**

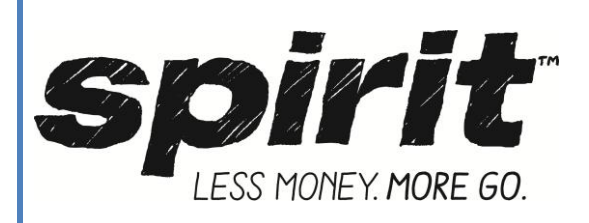

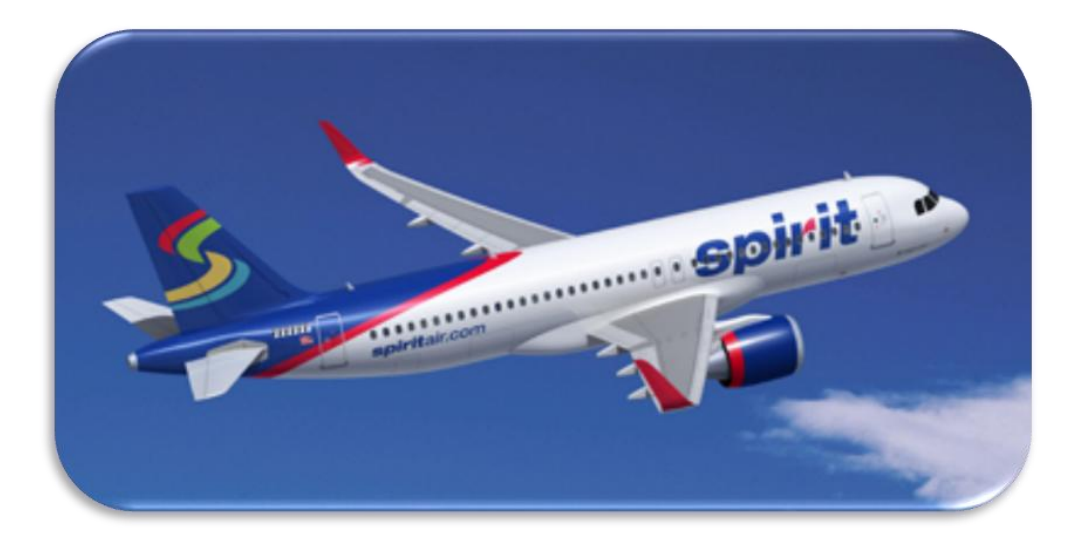

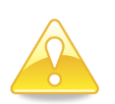

## **Highlights & Reminders:**

- Online self-service jumpseat/space available listing tool available 24/7 365 days a year.
- This Listing Portal is for Jumpseat & Cabin Seat Agreements only, please check with your Travel Department for Leisure Travel Agreement listing requirements
- View active standby list within the Travel Portal while at the airport to view live flight details.
- Jumpseat listings can be made from 72hrs before departure up to;
	- Domestic -30min before departure
	- International 1hr before departure
- Non rev travelers are automatically issued one carry-on and one checked baggage, which must meet size and weight requirements. Additional bags may be purchased online via Manage Travel.
- Check-in is available online 24hr before scheduled time of departure or at the self service kiosk at the airport.
- Riders must check-in no later than 30min before departure time.
- Present yourself at the departure gate to allow time for the gate agents to assist you with your travel and to verify valid "CREW" air carrier ID.
- Standby prority for other airlines is based on check-in time.
- Seat assignment and/or jumpseat assignments will be issued generally 20 min before departure time.
- Please remember once onboard to introduce yourself to the crew.

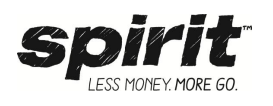

## 1. **Login**

To log into the Jumpseat Listing System,

• Select the Team Travel & OA Travel/Jumpseat link on the bottom of the Home Page on [spirit.com](http://www.spirit.com/) , see below.

## 2. **Log In for Jumpseat Listing System**

Select the Other Airlines Tab to access the Spirit Airlines Jumpseat/Cabin Seat Listing Tool.

## 3. **Other Airlines Login**

To list for jumpseat/cabin seat agreement;

- o Select type (job position **Pilot or Flight Attendant)**
- o Select your Airline
- o Enter your numeric employee number
- o Enter Date of Hire
- o Verification Code **nklist14**
- Select Continue

## 4. **Jumpseat Booking Screen**

From the Booking Screen select;

- Round Trip, One way or Multi-city listing
- Travel type Jumpseat
- From
- $\bullet$  To
- Date(s)
- Then select Search to continue

## 5. **Flight Availability Screen**

From this screen you can view the available flights for the date selected along with availability for cabin and jumpseats. In addition each flights standby list can be viewed from this screen.

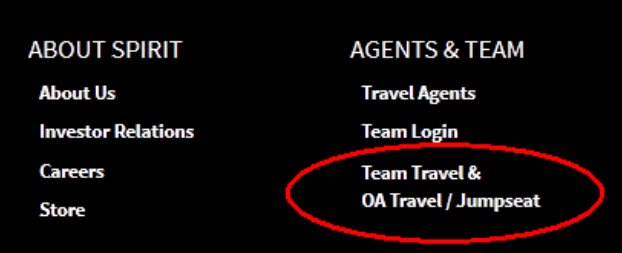

# **Team & OA Travel**

Welcome to Spirit's Team member and Other Airline Jumpseat Travel Portal

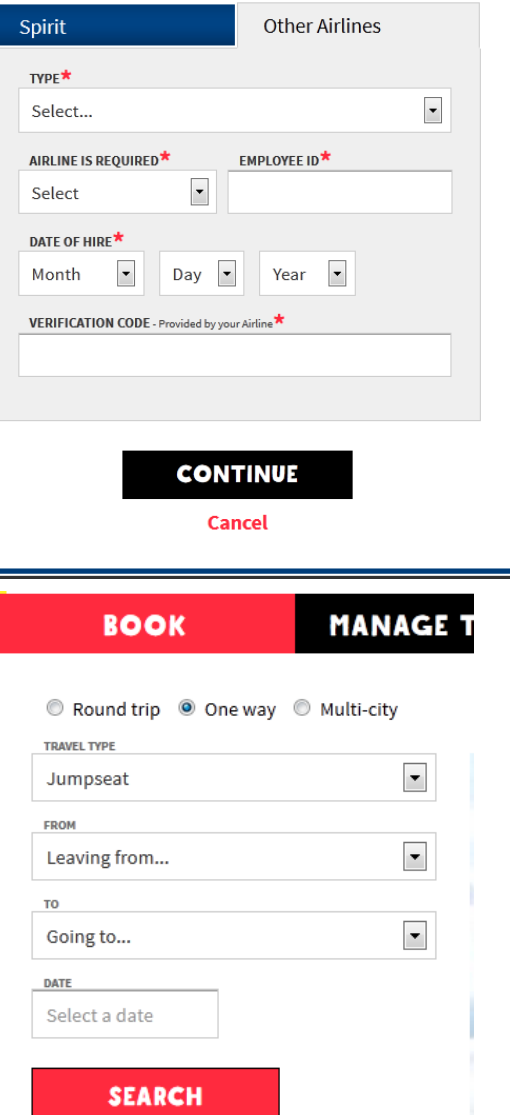

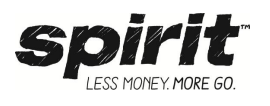

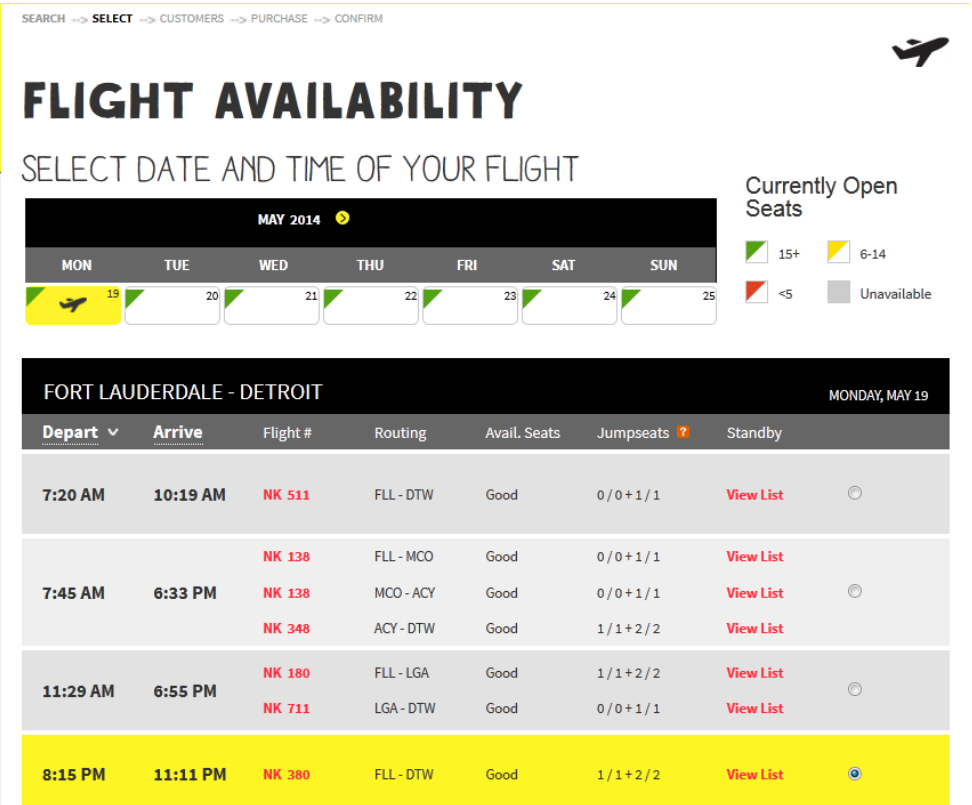

#### **Flight availability calendar**

The calendar allows a quick at a glance look at flight availability for a 7 day window. To proceed to the following week or week before when searching future dates, select the double arrows on either side of the month although listing will not be available beyond 72hrs out.

Selecting a date from the calendar will display all flights available for that date and routing below. In addition, colors guides on the calendar indicate seat availability for all flights on that date.

- Green 15 or more open seats
- $\bullet$  Yellow 6-14 seats open
- Red less than 5 seats open

#### **Flights**

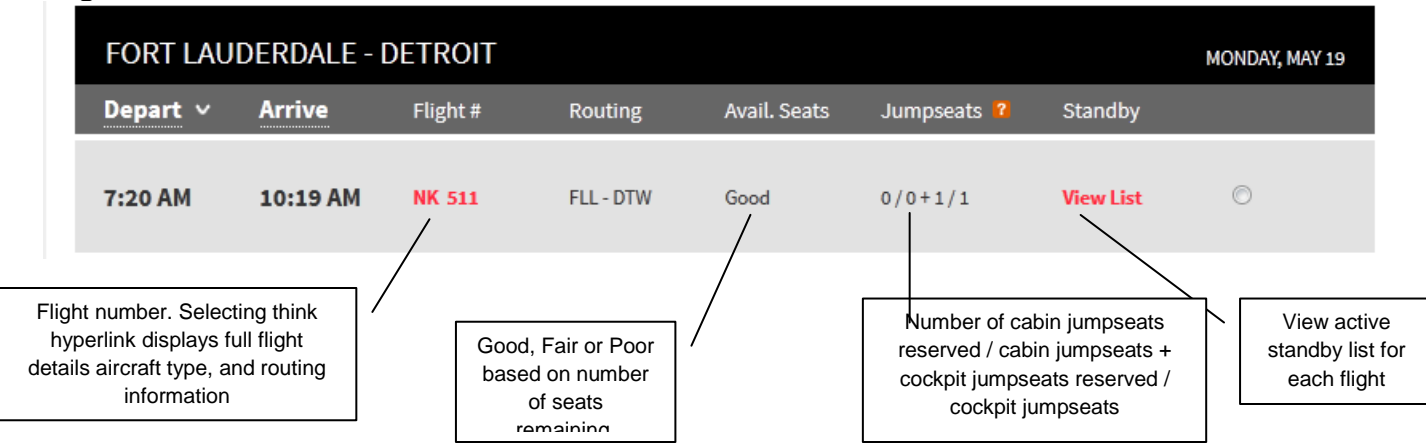

Flights display for the routes selected in order by schedule time of departure.

• Flight details - selecting the **flight number** displays full flight routing details along with aircraft type.

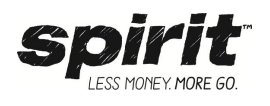

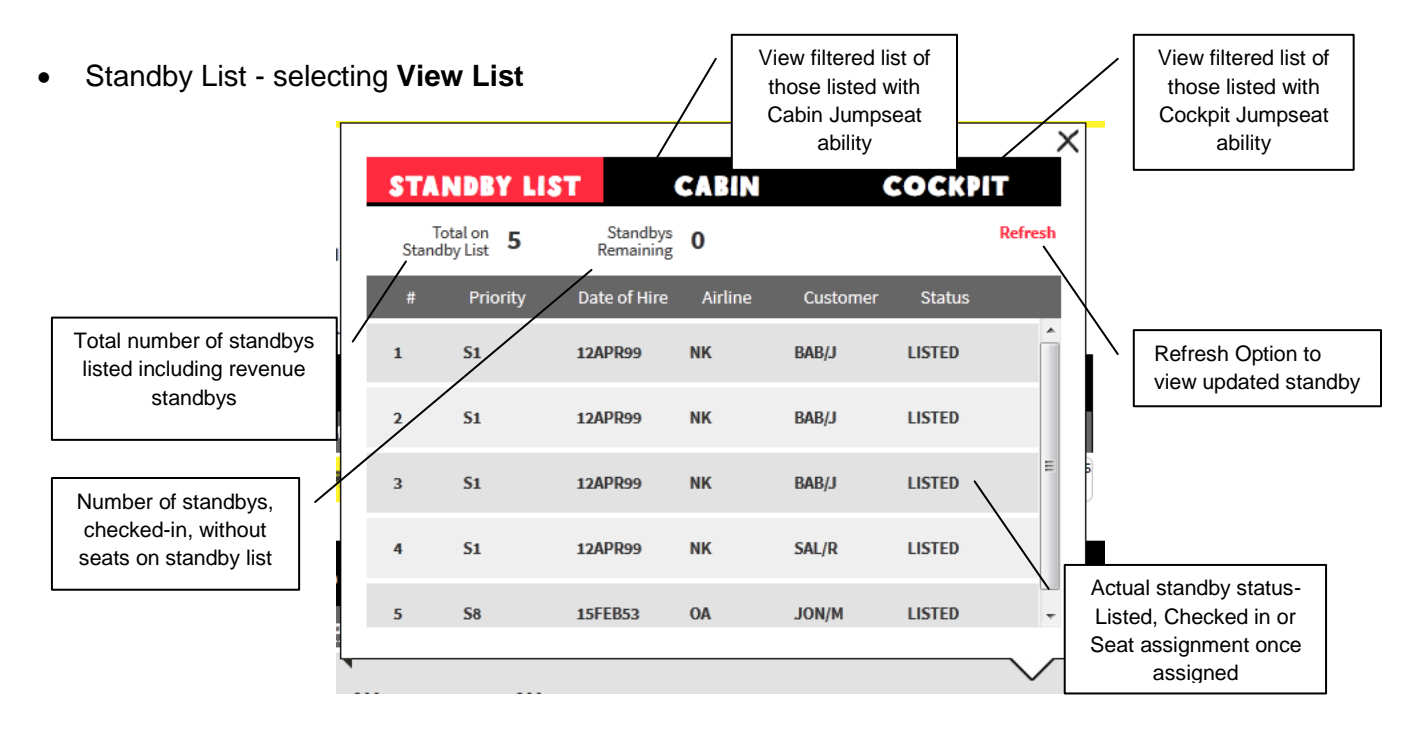

## 6. **Your Itinerary**

The flights selected from display at the bottom of the screen.

Select **Continue** once the flights have been selected.

## 7. **Customer Information Page**

On the customer information page, complete any required fields that are not populated.

## 8. **Confirm and Purchase Page**

Once all the information for the listing has been confirmed on the Confirm and Purchase Page select **Continue** to confirm.

## 9. **Purchase Page**

If any payments due on international itineraries for taxes the **Purchase Page** displays to collect payment via credit card.

## 10. **Your Confirmation**

Once the listing is confirmed the Your Confirmation page displays and an email will automatically be sent to you.

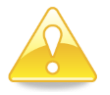

## **Modifications & Cancellations**

- Modifications and Cancellations to listings can be made via the **Manage Travel** option once you have logged in to the **Team Travel & OA Travel/Jumpseat.**
- The active standby list may also be viewed within Manage Travel and Check-in under the **Team Travel & OA Travel/Jumpseat Portal** by selecting **"View List"**

**View** List